# **Agents, Join the Ameritas Portal**

View and manage your business at your convenience

Register for the Ameritas producer portal for 24/7 access to your block of business and commission statements.

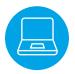

### Get started

- 1. Go to producerportal.ameritas.com.
- 2. Click Register.
  - a. Name: If you are assisting an agent, please register using your own name.
  - b. **Agent/Agency ID:** The Agent ID is in your email notice. To access commissions paid to an agency, you must register with your Agency ID instead.
    - i. Do not use the first three digits of your ID when registering, such as 010 or 026
  - c. **ZIP Code:** Enter your Business ZIP Code.
- 3. Create User ID, verify email address, and finish creating your account.
  - a. Email: Separate email addresses are needed for each registration.

| ¶¶§ ∣ |
|-------|
|       |
|       |

# What you'll find

- Set up EFT commission payments (if applicable).
- See your block of business.
- View and download commission statements (if applicable).
- Order ID cards, send a secure email with ID cards attached, or email instructions on how to access ID cards online.
- Quick links to help find a dental provider or review network listings.

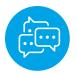

# Want help?

- **Portal:** Agent services can help with portal functionality and navigation questions. If you need help registering, call 855-517-5307, option 4, email <u>agentservices@ameritas.com</u>, or complete the online form at <u>explore.ameritas.com/onboarding</u>. Once you've registered and logged in, a chat feature is available from 8:30 a.m. 4 p.m. Monday Friday (Central Time).
- **Product:** For questions about individual product details, you can use the chat feature on <u>myplan</u>. <u>ameritas.com</u> to talk to a member of the sales connect team. They are also available by phone and email at 888-336-7601 or <u>salesconnect@ameritas.com</u>.
- Member account: Contact the administration team at 800-300-9566, option 3, or <u>cs@ameritas.com</u> for help with client account, billing, and payment questions.

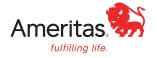

# Tips for managing your individual business.

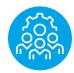

# Access your individual dental and vision shopping link

#### Once you are logged in to the portal:

- 1. Click on the blue Quote Individual button (upper right side of dashboard)
- 2. Go to your shopping site by clicking the blue Open button, or copy your shopping link by clicking on the blue Copy Link button.

| ell individual | with your Shopping L                                                                               | nĸ           |                                 | Create Shopping Link            |
|----------------|----------------------------------------------------------------------------------------------------|--------------|---------------------------------|---------------------------------|
|                | is and share with clients to get credit for the s<br>Jual shopping site. You do NOT need to create |              | ate on behalf of your client by | pressing the Open button, which |
|                |                                                                                                    |              |                                 |                                 |
| Name           | Link Actions                                                                                       | Date Created |                                 |                                 |

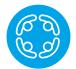

## Share your Ameritas shopping link

- Hyperlink content within your emails and on your website to link to your unique URL
- Make your logo on websites clickable so it opens your shopping link
- Create a QR code using the QR generator of your choice
  - For example, qr-code-generator.com

| - 4  |
|------|
|      |
|      |
|      |
| — W- |
|      |

#### Share specific plan designs and rates

- 1. Go to your shopping site, enter the prospect's ZIP Code, and answer the plan coverage questions
- 2. Select the Compare box next to the plans you want to share or compare
- 3. Click the blue Compare Plans button
- 4. Choose to download or share the comparison
  - a. If sharing, enter the prospect's email address and it will appear from your email address

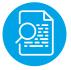

## Find your individual cases

#### Once you are logged in to the portal:

- View alerts when new cases are issued (within 24 hours of enrollment)
- Customize your dashboard with filters for individual and group business
- Under the Inforce Block menu (1), go to Individual cases (2), and search for policyholders (3)
  - Only the first three characters are needed to search, so you don't need to perfectly match the name they used at enrollment or their policy number.

| Overview       | Compensation .   | Inforce Block Tra | cking Status Ale | erts   |        |
|----------------|------------------|-------------------|------------------|--------|--------|
| Inforce B      | lock             | 1                 |                  |        |        |
| Group Cases    | Individual Cases | Upcoming Renewals |                  |        |        |
| Search         | 2                |                   | Search By        |        |        |
| Enter Policyho | lder             | Q                 | Policyholder     | $\sim$ | Search |

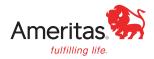

#### Ameritas Life Insurance Corp. Ameritas Life Insurance Corp. of New York

This information is provided by Ameritas Life Insurance Corp. (Ameritas Life) and Ameritas Life Insurance Corp. of New York (Ameritas of New York). Ameritas Life issues dental, vision and hearing care products (9000 Rev. 03-16 for Group and 9000 Rev. 10-22 for Individual, dates may vary by state) in all states other than New York. Ameritas of New York issues dental and vision products (9000 NY Rev. 03-15 for Group and 9000 NY Rev. 03-18 for Individual) in New York. The Dental and Vision Networks are not available in Rl. In Texas, our dental network and plans are referred to as the Ameritas Dental Network. Some states require that producers be appointed with a before soliciting products. To become appointed with Ameritas Life, please call 800-659-2223. To become appointed with Ameritas of New York, please call 800-201-8562. Ameritas, the bison design, "fulfilling life" are service marks or registered service marks of Ameritas Life, affiliate Ameritas Holding Company. © 2023 Ameritas Mutual Holding Company.